# $dU/T$ USUARIO

**Biblioteca** São Tomás de Aquino

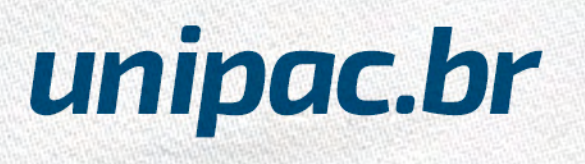

### *Biblioteca São Tomás de Aquino*

A Biblioteca São Tomás de Aquino, consciente da sua função de centro disseminador da informação e geradora de conhecimento, oferece recursos bibliográficos e de multimídia os quais visam apoiar e colaborar com as atividades de ensino, pesquisa e extensão da Instituição.

Para a qualidade do atendimento, os acervos estão em constante manutenção, atualização e preservação, conforme previsto na Política de Desenvolvimento de Coleções.

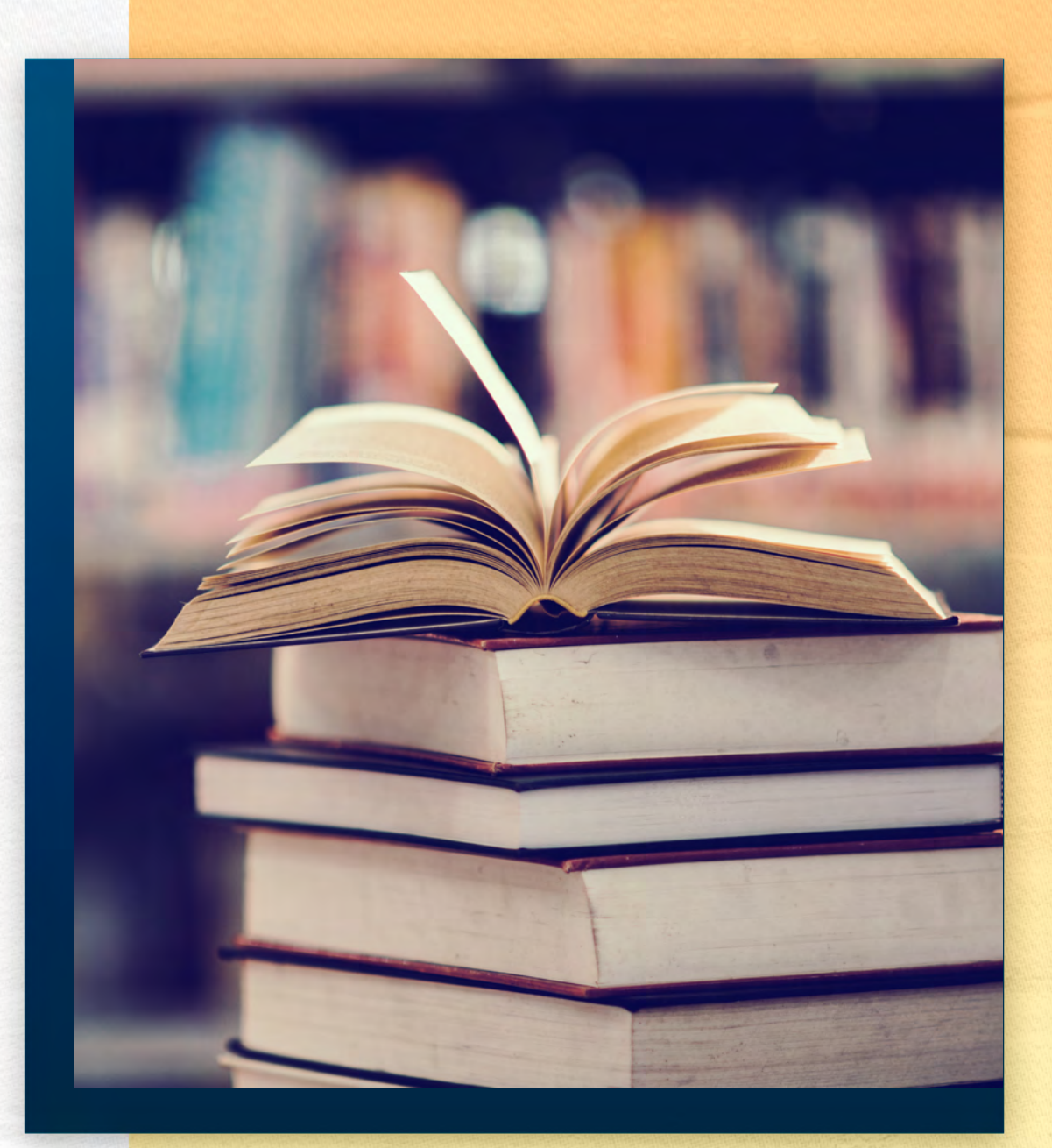

<span id="page-2-0"></span>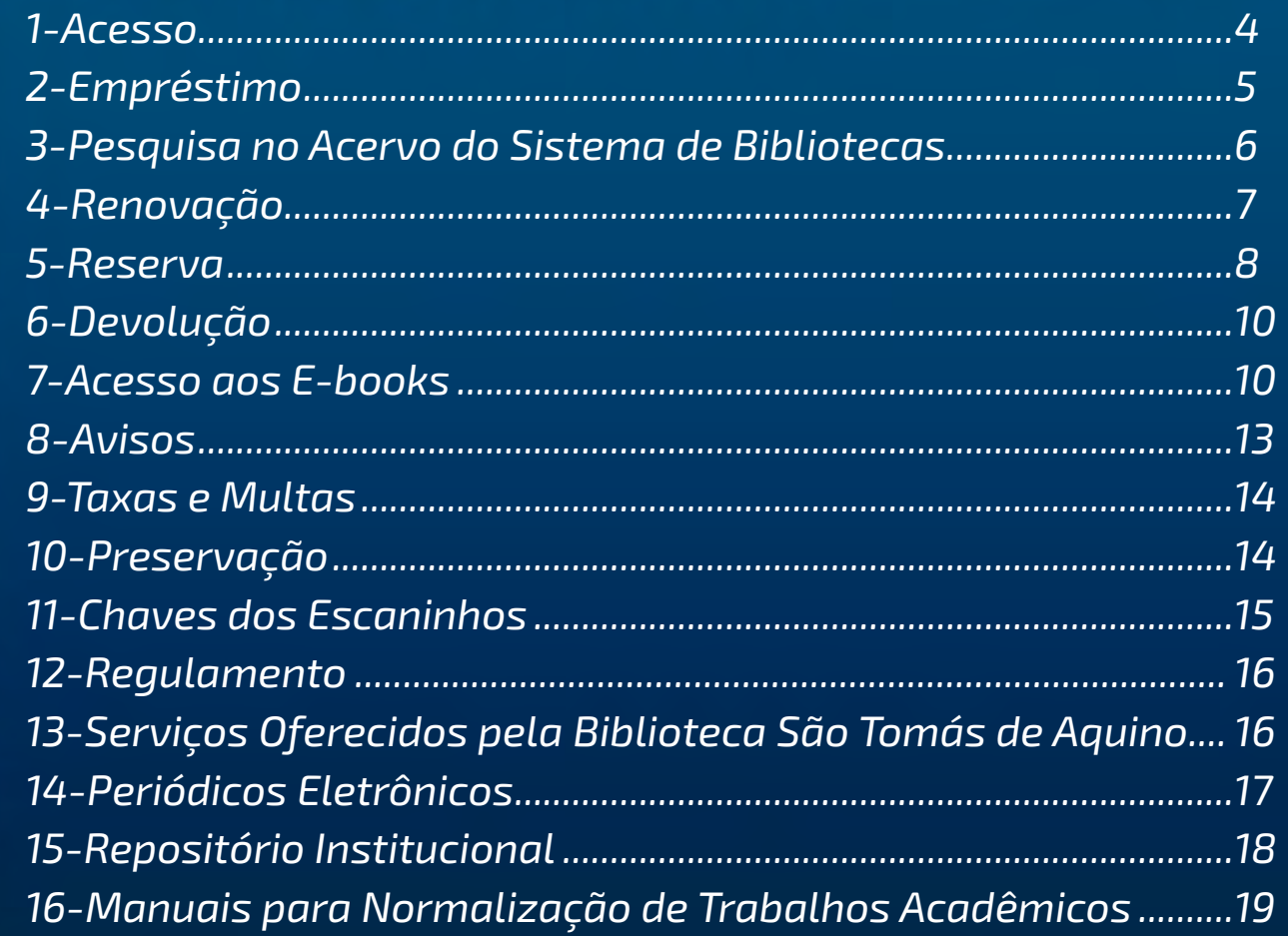

. . . . . . . . . . . .

 $\omega$ 

 $\begin{array}{c} \circ & \circ & \circ \end{array}$ 

 $\bullet$  $\bullet$  $\bullet$ 

<span id="page-3-0"></span>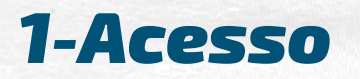

#### Poderão cadastrar-se como usuários da Biblioteca:

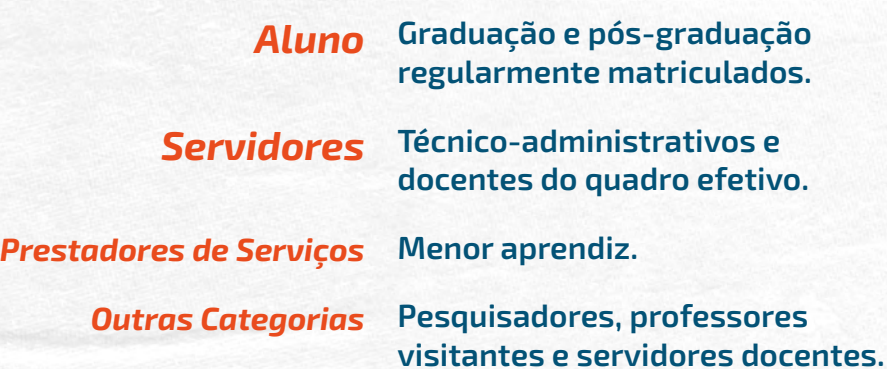

Para os alunos, o cadastramento e a criação da senha serão realizados automaticamente pelo sistema. Os demais usuários deverão entrar em contato com a Equipe da Biblioteca.

 $\circ$  0

 $\odot$ 

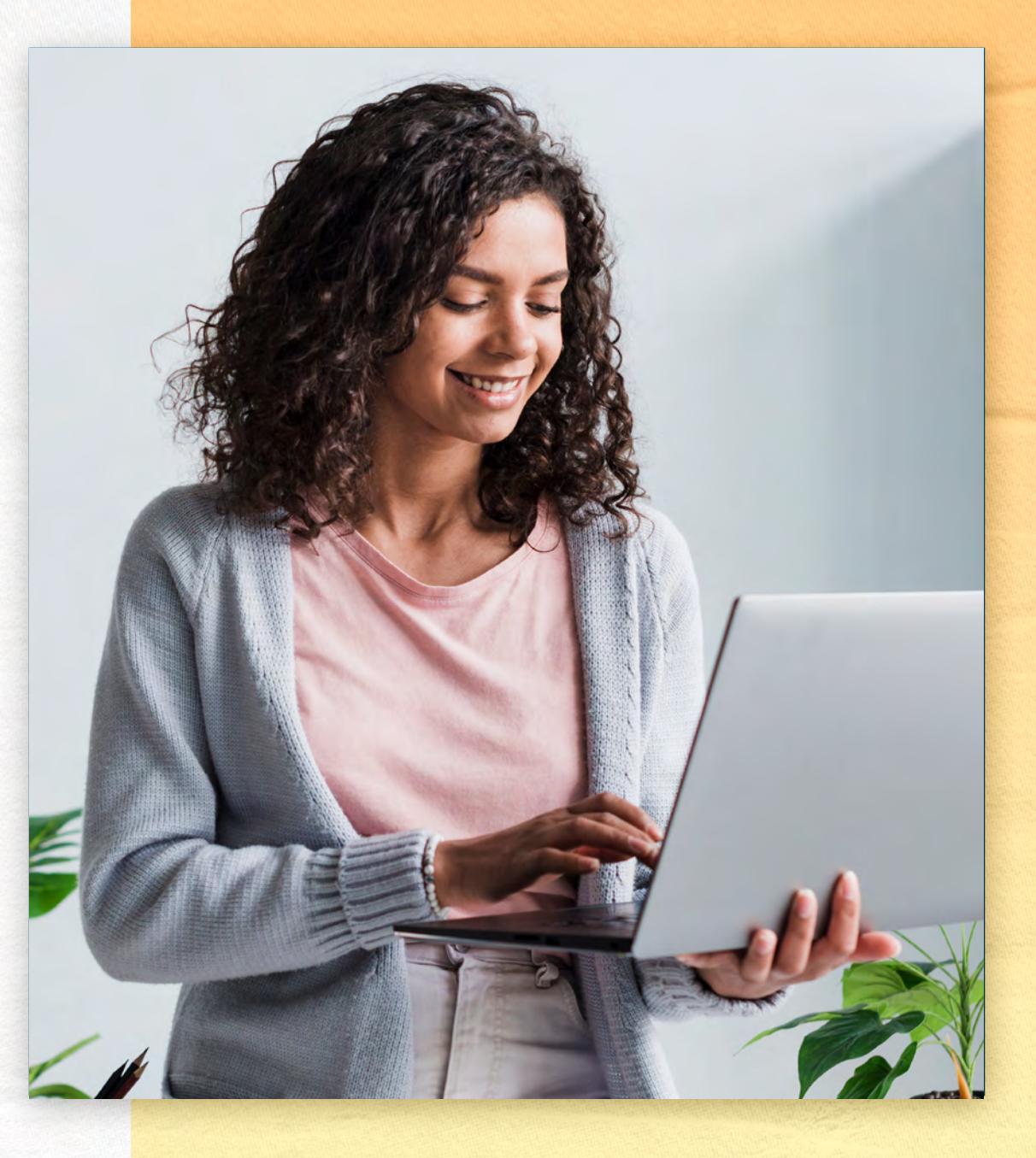

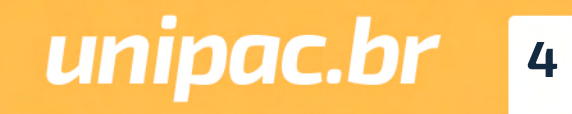

<span id="page-4-0"></span>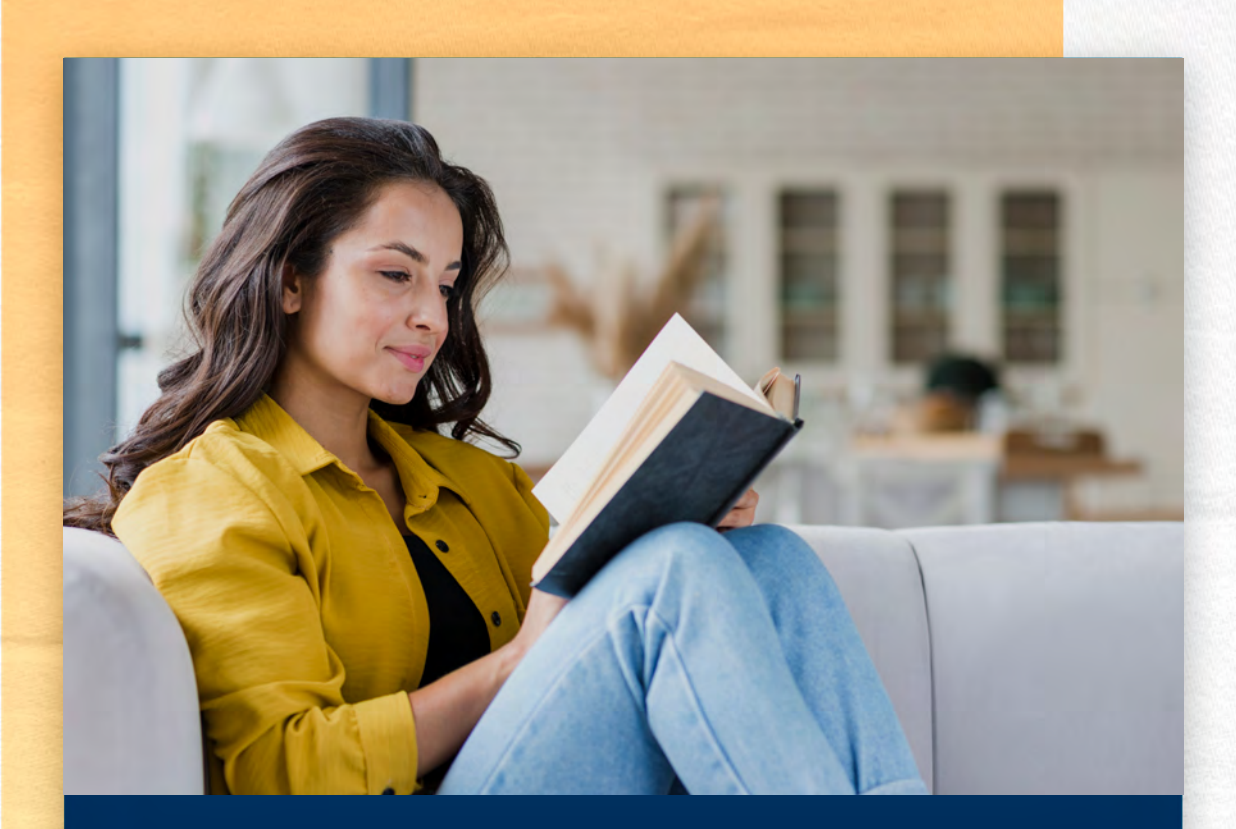

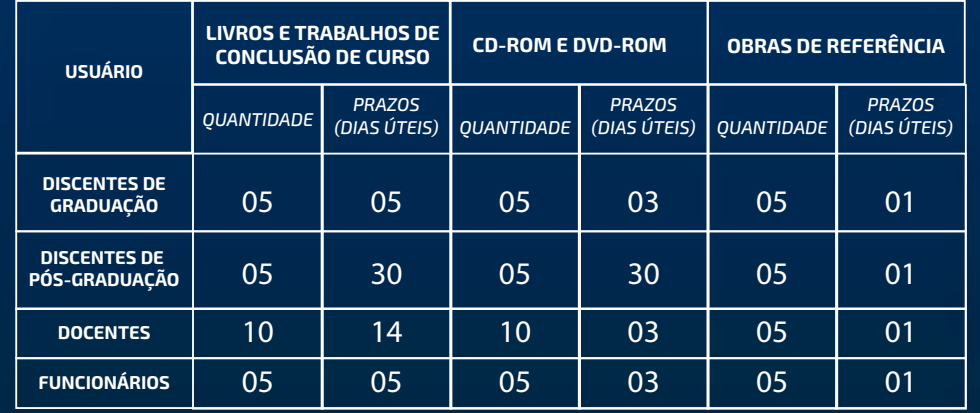

G

 $\circledcirc$ 

### *2-Empréstimo*

#### *Tipos de empréstimo*

#### *Domiciliar*

Permite, aos usuários com vínculo com o Centro Universitário Presidente Antônio Carlos (UNIPAC), a retirada de material por período determinado no regulamento da Biblioteca. Para fazer esse empréstimo, é necessário que você seja cadastrado na Biblioteca.

#### *Empréstimo especial*

Poderá ser feito empréstimo de obras específicas, de um dia para o outro, ou final de semana.

#### *Empréstimo entre bibliotecas*

Permite que as pessoas com vínculo na UNIPAC realizem o empréstimo de obras localizadas no acervo de outras bibliotecas da UNIPAC. Para fazer isso, você deverá solicitar a obra na biblioteca à qual esteja vinculado.

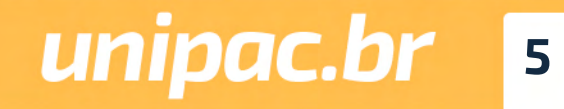

### <span id="page-5-0"></span>*3-Pesquisa no Acervo do Sistema de Bibliotecas*

*1º Acesse o site: [www.unipac.br/biblioteca](http://www.unipac.br/biblioteca)*

*2º Selecione a cidade da Instituição que deseja fazer a busca, na aba "Escolha sua unidade"*

*3º Clique no "ícone Login" ≥ identificação do usuário:* 

 *- Login (matrícula sem o hífen);*

 *- Senha (número da matrícula sem o hífen gerada automaticamente pelo sistema).*

*Obs.: No primeiro acesso o usuário deverá trocar a senha por uma pessoal. Obrigatoriamente.*

 *4º Digite o termo para a pesquisa (autor, título e/ou assunto) e clique em "Buscar".*

Você obterá informações sobre exemplares disponíveis, localização na estante, reserva, entre outras.

#### *Otimizando a pesquisa*

 $\odot$ 

Quanto mais informações sobre a sua busca estiverem especificadas mais preciso será o resultado da pesquisa

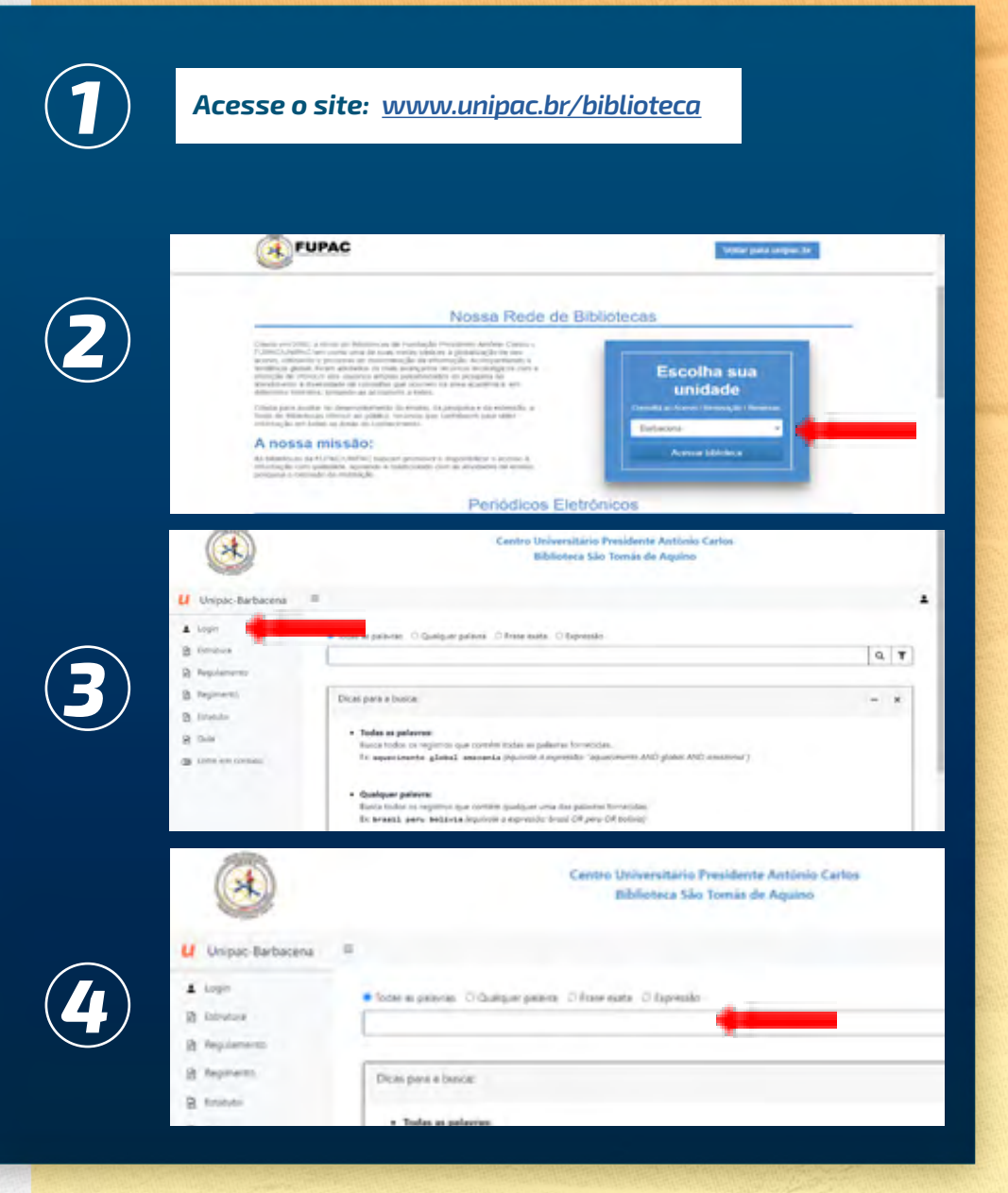

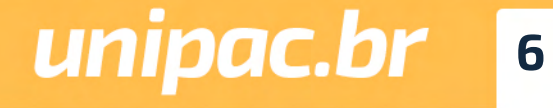

#### <span id="page-6-0"></span>*1 Acesse o site: [www.unipac.br/biblioteca](http://www.unipac.br/biblioteca)*

G

 $\circledcirc$ 

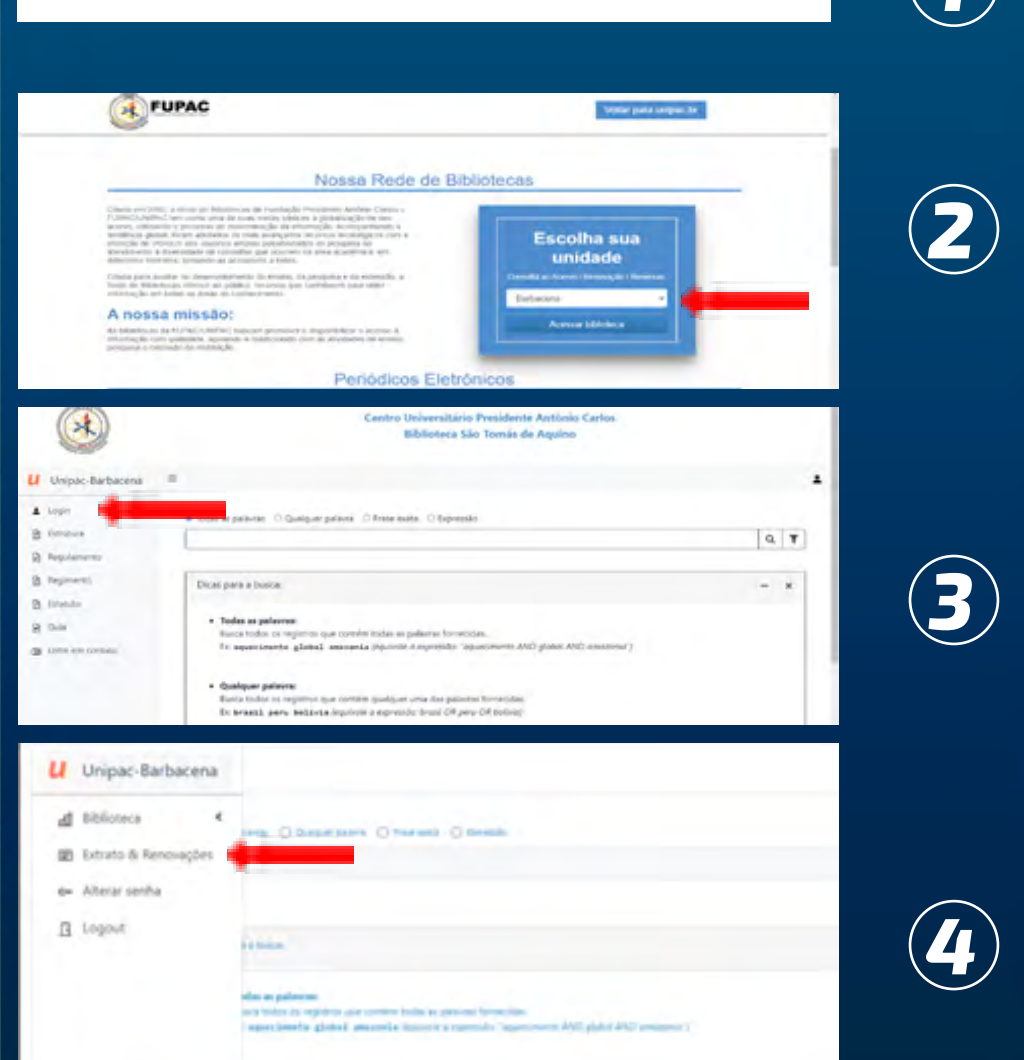

### *4-Renovação*

#### *1º Acesse o site: [www.unipac.br/biblioteca](http://www.unipac.br/biblioteca)*

*2º Selecione a cidade da Instituição que deseja fazer a busca, na aba "Escolha sua unidade"* 

*3º Ao abrir a página da biblioteca escolhida, clique no "ícone Login".*

#### *Clique em "Extratos e Renovações".*

Constará as obras que estão em seu nome. Clicar em "Renovar". (Obs.: as obras alteram a posição)

#### Dicas:

- Você pode renovar o livro por até 10 vezes seguidas, se ele não estiver reservado ou em atraso.
- Não conseguir fazer a renovação on-line não justifica o atraso na devolução do material emprestado!

- Caso não consiga fazer a renovação on-line, você deverá ir a biblioteca de posse do documento a ser renovado.

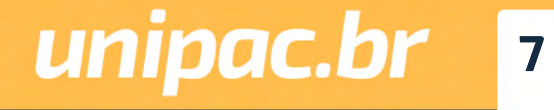

### <span id="page-7-0"></span>*5-Reserva*

 $\bullet$ 

A

Se todos os exemplares da obra que você precisa estiverem emprestados, faça uma reserva!

*1º Acesse o site: [www.unipac.br/biblioteca](http://www.unipac.br/biblioteca)*

*2º Selecione a cidade da Instituição que deseja fazer a busca, na aba "Escolha sua unidade"* 

*3º Ao abrir a página da biblioteca escolhida, na margem superior da tela, clique no "ícone Login" .*

*4º Digite na caixa de texto o nome da obra e/ou do autor que deseja reservar. Clique em "Buscar":*

*5º Quando localizar a obra no sistema, clique em "Reservar".* 

*Lembre-se de que a reserva somente poderá ser realizada caso todos os exemplares da obra estejam emprestados.*

*[Voltar ao Sumário](#page-2-0)*

*1 Acesse o site: [www.unipac.br/biblioteca](http://www.unipac.br/biblioteca)* Escolha sua procede all creatives and unudered arriving procedurated air personal de execution on the control and property presentation or program on any control of the control of the control of the control of the control of the control of the control of the control of the control of the control of the con unidade .<br>Critada para auxiliar no desenvolvamento do ensonó, da perspoisa e da extensión, a<br>Toriorsojão am kolas as desen do confeso inserior que contribució para otros.<br>Informação am kolas as áreas do confesorando. *<u>Expertisements</u>* A nossa missão: *2* **Concert Library** As bibliotocas da FUPAC/UNEPAC tuscum promovor e doponibilizar o acesso à vitemação com qualidade, aposanda e colaboración de protestas que anunce<br>protestas e com qualidade, aposanda e colaboración com as atividades de an Periódicos Eletrônicos Cantro Universitário Providente Antiolo Carlos Biblioteca São Tomás de Aquino *3* LI Unipec-Barbacera A. Lock estere Oftenwen Oftens Q Employ **2** linius **B** feplerents *4* **R** liginest Основна в Биск R loss *5* **Access in firm and** 

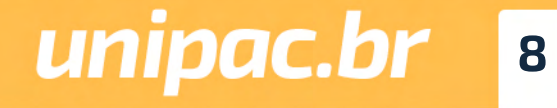

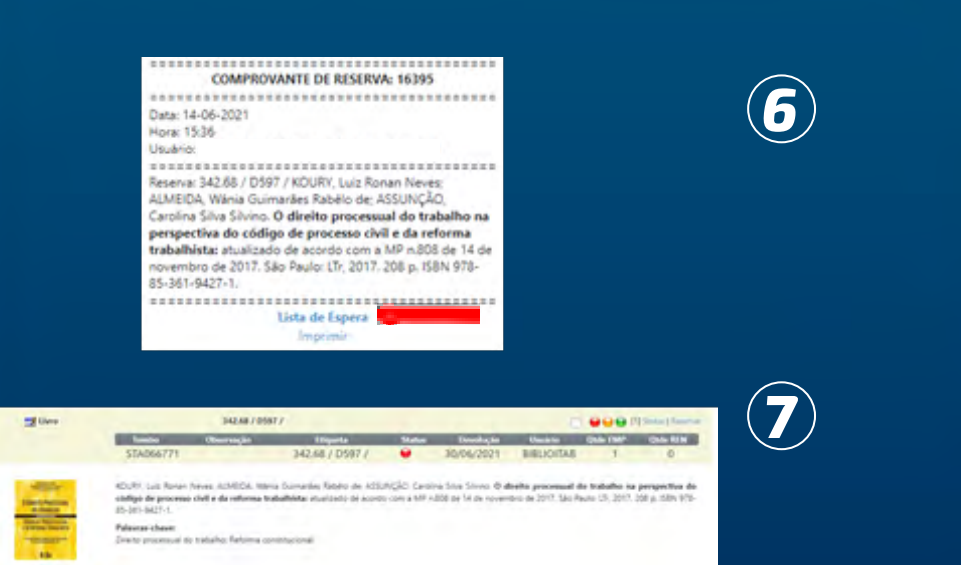

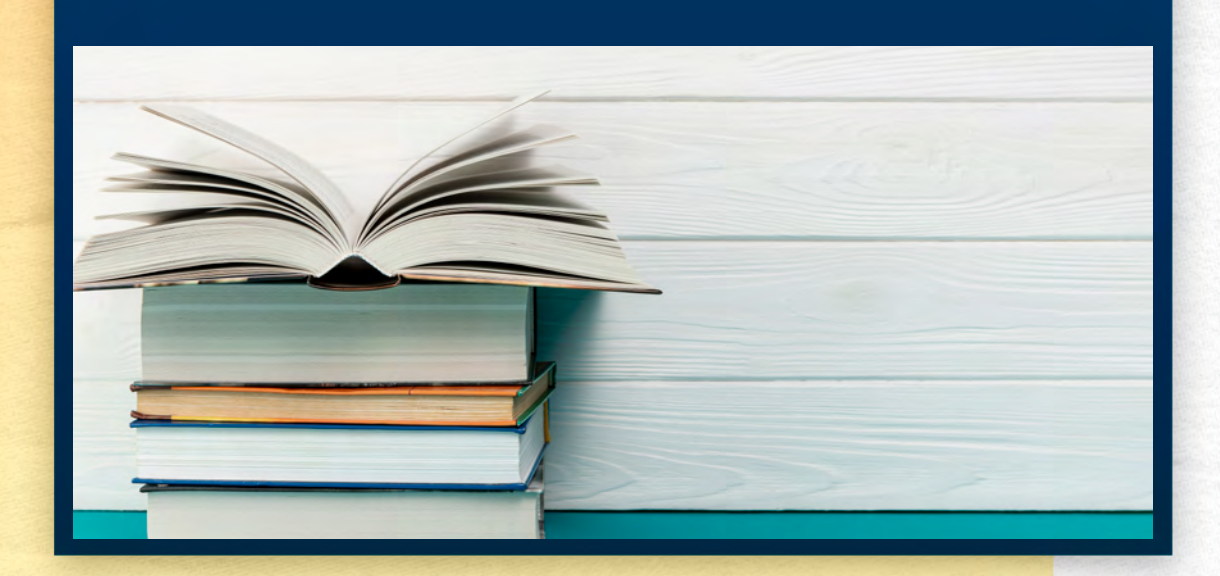

*6º Uma nova tela abrirá. Será gerado um comprovante de reserva. Clique em "Lista de Espera" para ver a provável data de disponibilidade da obra.*

*7º No status da obra consegue-se observar a posição na fila de reserva a partir do número de matrícula no canto inferior direito. O sistema informa a data da provável devolução da obra.*

Quando a obra que você reservou estiver disponível, você receberá uma notificação via e-mail, de que a obra está liberada, ainda assim, você deverá acompanhar diariamente a situação de sua reserva. Você terá o prazo de 24 horas para retirar a obra no setor de empréstimo.

Após esse período, caso você não retire a obra, ela será liberada para o próximo da lista. Se não houver ninguém na lista de espera, o material retornará para o acervo.

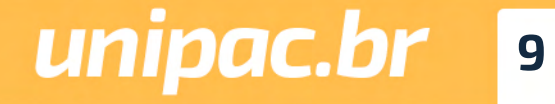

*[Voltar ao Sumário](#page-2-0)*

60

 $\circledcirc$ 

### <span id="page-9-0"></span>*6-Devolução*

Deve ser efetuada na data informada pelo atendente e estipulada pelo sistema.

Os materiais emprestados devem ser devolvidos somente no setor de atendimento da biblioteca na qual o empréstimo foi realizado.

### *7-Acesso aos Ebooks*

### *(Biblioteca digital Minha Biblioteca)*

A Minha Biblioteca é uma plataforma formada pelas principais editoras de livros acadêmicos do Brasil, e oferece às instituições de ensino superior uma plataforma prática e inovadora para acesso digital a um conteúdo técnico e científico de qualidade.

Somente alunos, professores e técnicos administrativos, regularmente matriculados e registrados na UNIPAC, poderão acessar os e-books. O acesso é mediante login e senha. Os materiais virtuais ficarão disponíveis 24 horas por dia na Internet, não havendo restrição de horário para a sua visualização. Não haverá limite de tempo para a leitura dos livros virtuais, assim como restrição para a quantidade de obras que poderão ser lidas dentro de um espaço de tempo.

*1º Acesse o site: [www.unipac.br/biblioteca](http://www.unipac.br/biblioteca)*

*2º Selecione a cidade da Instituição que deseja fazer a busca, na aba "Escolha sua unidade"* 

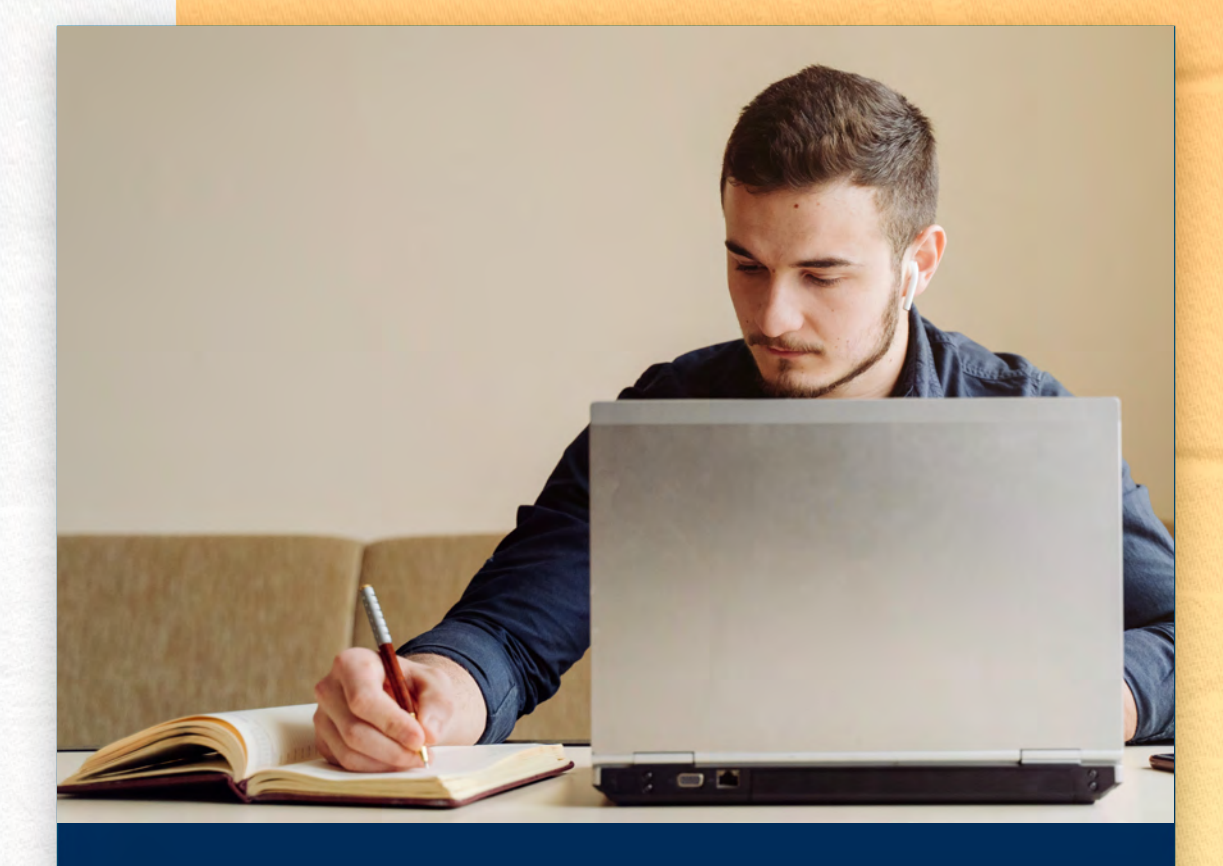

*1 2 Acesse o site: [www.unipac.br/biblioteca](http://www.unipac.br/biblioteca)*

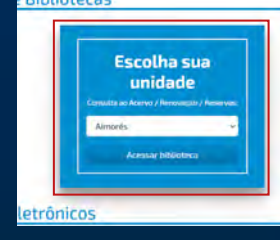

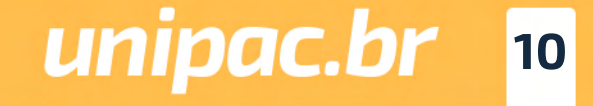

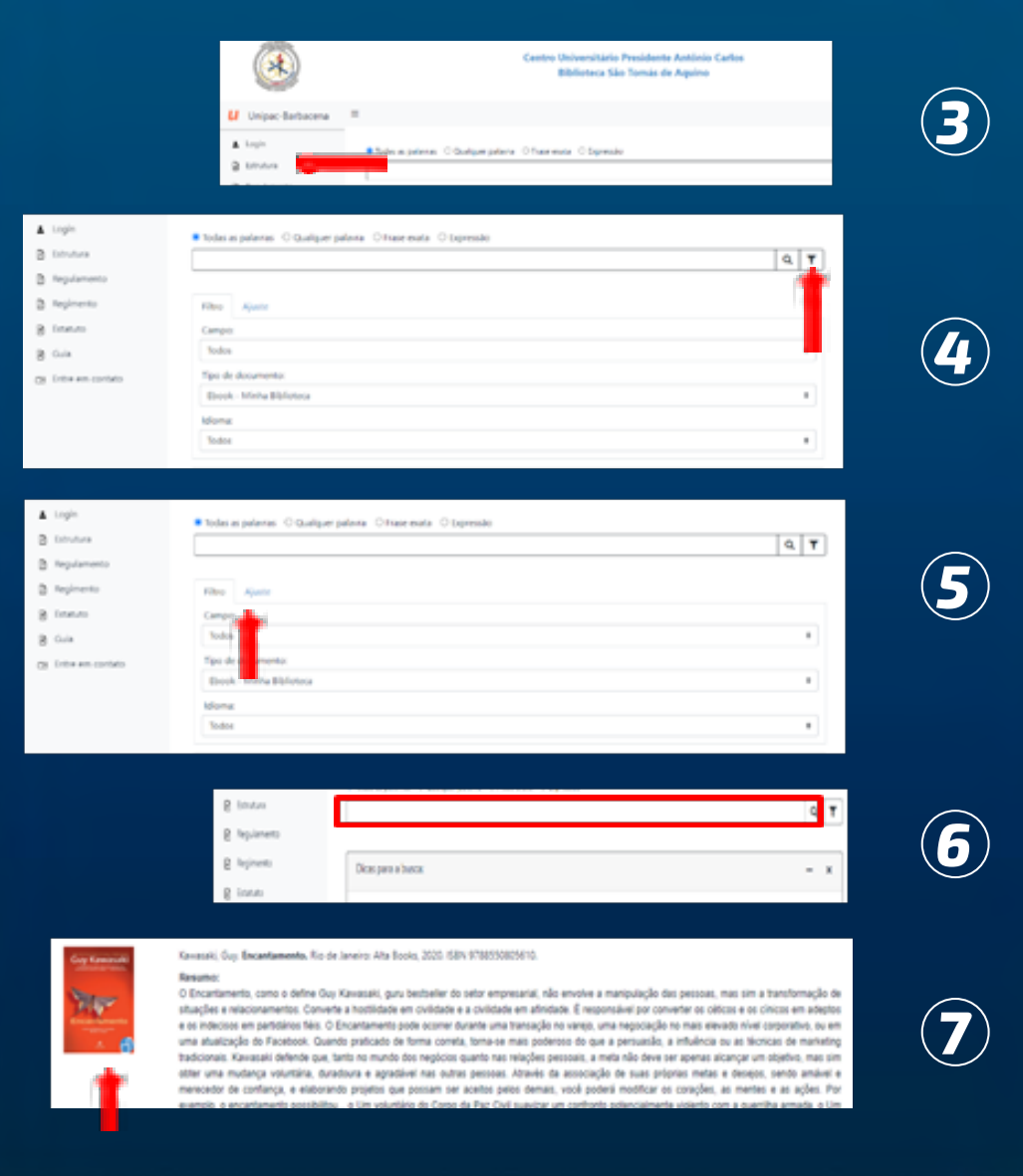

*3º Clique no "ícone Login" - Login (matrícula sem o hífen) - Senha pessoal.*

*4º Na lateral direita da tela, clique no "ícone do filtro".*

*5º Vá em preferências (lado direito da tela), tipos de documentos, e selecione Ebook – Minha Biblioteca*

*6º Digite na caixa de texto o nome da obra e/ou do autor que deseja consultar. Clique em "Buscar".*

*7º Selecione a obra desejada e clique sobre a imagem do livro.*

*8º O livro vai abrir em formato digital, utilize as ferramentas disponíveis nas barras para leitura, como Zoom, Sumário, Realce rápido, Cartões de estudo, Adicionar Marcação, etc..*

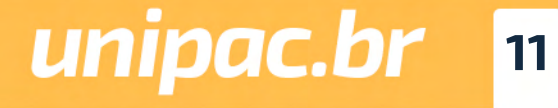

*[Voltar ao Sumário](#page-2-0)*

 $\bigcirc$ 

G

### **Ebook aberto - Ferramentas Disponíveis**

- Sumário do Livro: É possível ver os capítulos e subcapítulos do livro (use reduzir e expandir).
- Marcador de Página: Você pode marcar páginas favoritas.
- Barra de Rolagem: Uma forma de navegar pelo livro.
- <sup>2</sup> Abrir o Livro em uma Página Específica e Mudar páginas (use as setas).
- C Lupa: Você pode encontrar Palavras-Chave em todo o livro, procurar por Figuras Importantes, localizar uma anotação salva, realce, cartão ou marcador dentro de Recursos de Estudo.
- **6** Preferências do leitor: Exibição (Zoom e ajustes da página), Realcadores (você pode fazer marcações) e **Compartilhamento** (você pode compartilhar seus realces e notas).
- Recursos de estudo: Anotações (Realces e notas), **Favoritos** (Páginas Marcadas) e Cartões de Estudo (clique no sinal + para criar um baralho e inserir cartões.

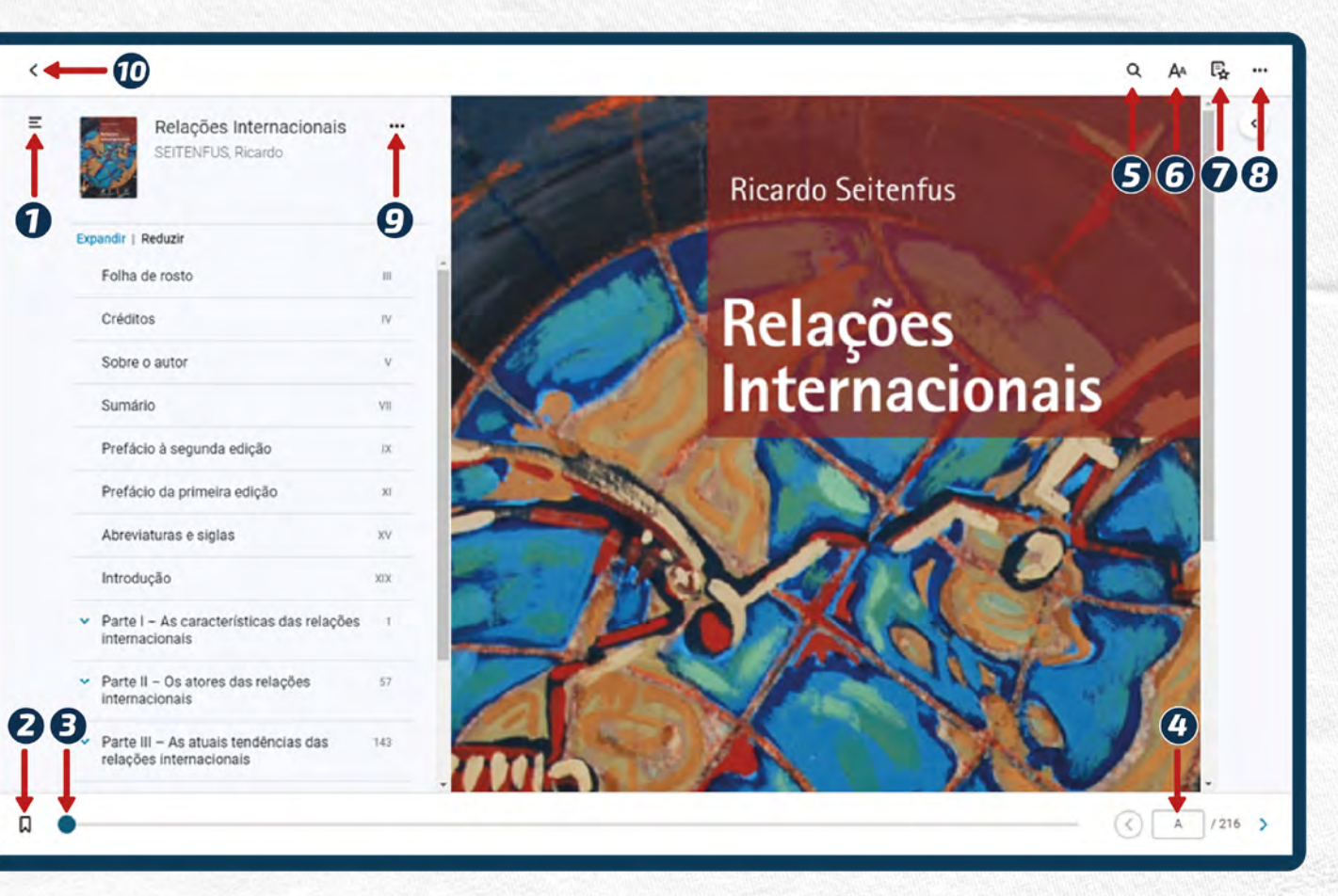

<sup>3</sup> Leitura em voz alta, Impressão: (você pode imprimir 15% do livro), Recursos Beta (Recursos em desenvolvimento) e Ajuda.

C) Citação - Insira Referência em seu trabalho - ABNT ou Vancouver (área da saúde), Copiar URL da página - Você pode compartilhar uma página específica.

(0) < Seta - Voltar à biblioteca: clique em Meus Livros para ver os livros que você acessou.

#### Tutorial da Minha Biblioteca: https://drive.google.com/file/d/1Bhw8cOzDihR5KVuwj3ZncKeZRlgLZBln/view

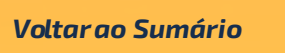

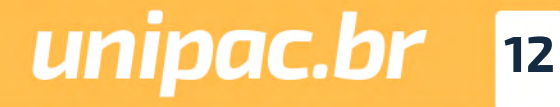

<span id="page-12-0"></span>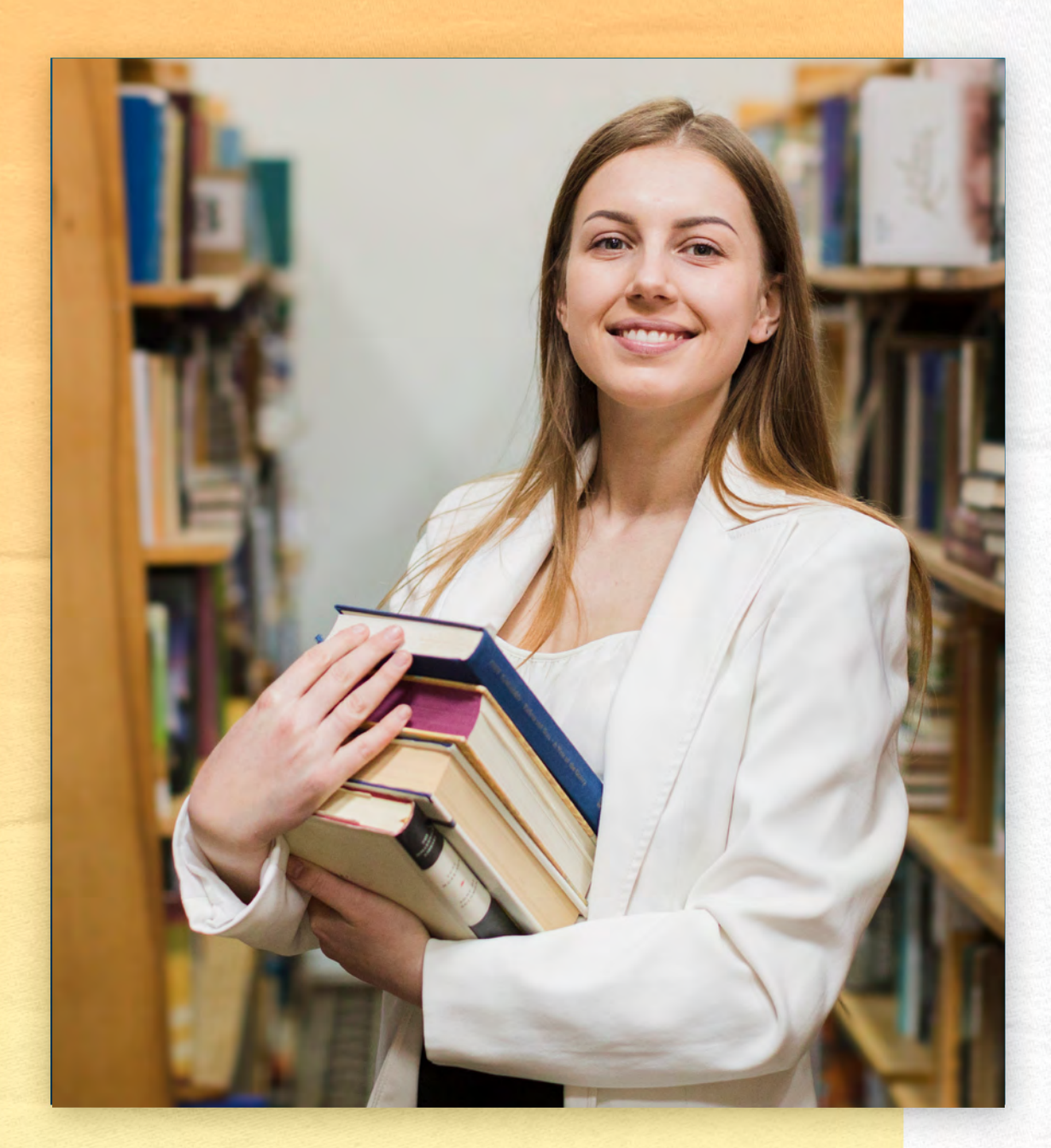

### *8-Avisos*

Você deverá acompanhar sempre os avisos disponíveis na sua conta da biblioteca para saber:

- *•A data de vencimento de empréstimos;*
- *•Os avisos de reserva;*
- *•Os avisos de materiais em atraso.*

#### *Mantenha atualizado seu cadastro*

Nós enviamos para o seu e-mail mensagens para lembrá-lo da data de devolução do material emprestado ou em atraso. Porém, não se esqueça de que a devolução é uma responsabilidade sua. Portanto, o não recebimento da mensagem não o isentará do pagamento de multa por atraso.

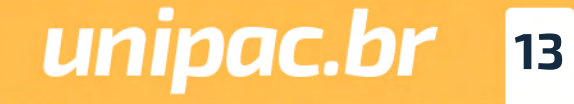

*[Voltar ao Sumário](#page-2-0)*

000

### <span id="page-13-0"></span>*9-Taxas e Multas*

Será cobrada multa para os materiais não devolvidos no período previsto.

A multa por item varia de acordo com o tipo de empréstimo. São considerados dias corridos inclusive sábados, domingos e feriados.

Os débitos deverão ser quitados, por transferência ou pagamento no setor financeiro da instituição.

Não se esqueça de devolver o material em dia!

### *10-Preservação*

A utilização adequada do material disponível nas bibliotecas ajuda a preservar o conhecimento. Por isso, é importante que você zele pela integridade dos materiais!

*[Voltar ao Sumário](#page-2-0)*

### *Não é permitido dentro da Biblioteca*

- Fumar
- Portar alimentos e bebidas
- Usar celular
- Conversar em alto tom de voz

 $\bigcirc$ 

- Retornar as obras consultadas para a estante

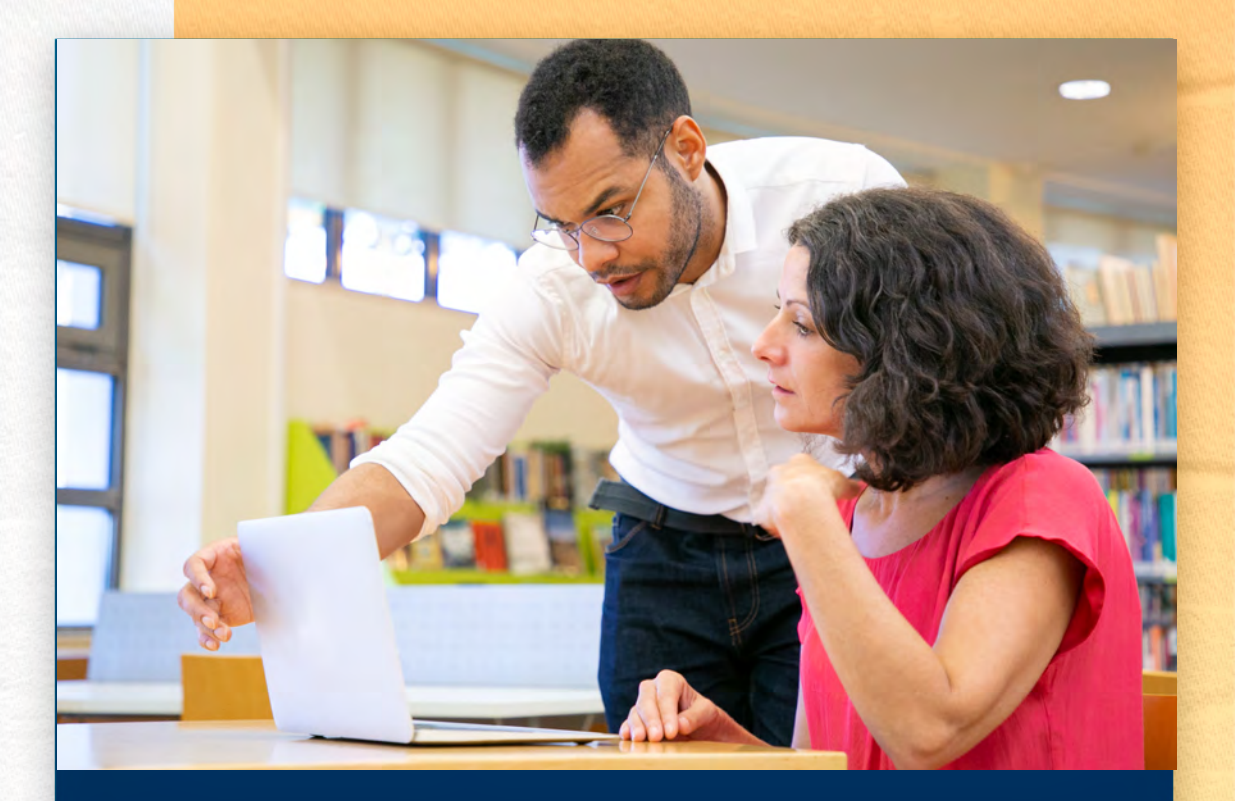

### *Multas e valores*

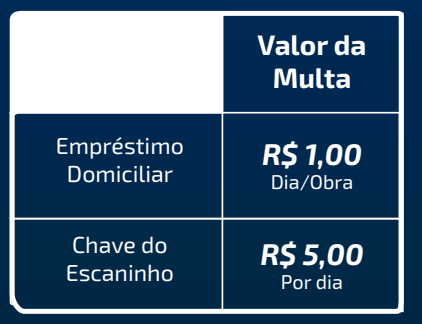

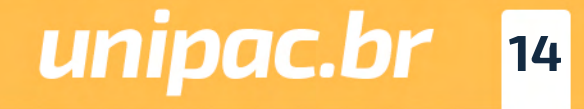

**Valor da Multa** 

*R\$ 5,00* Por dia

*R\$ 10,00*

<span id="page-14-0"></span>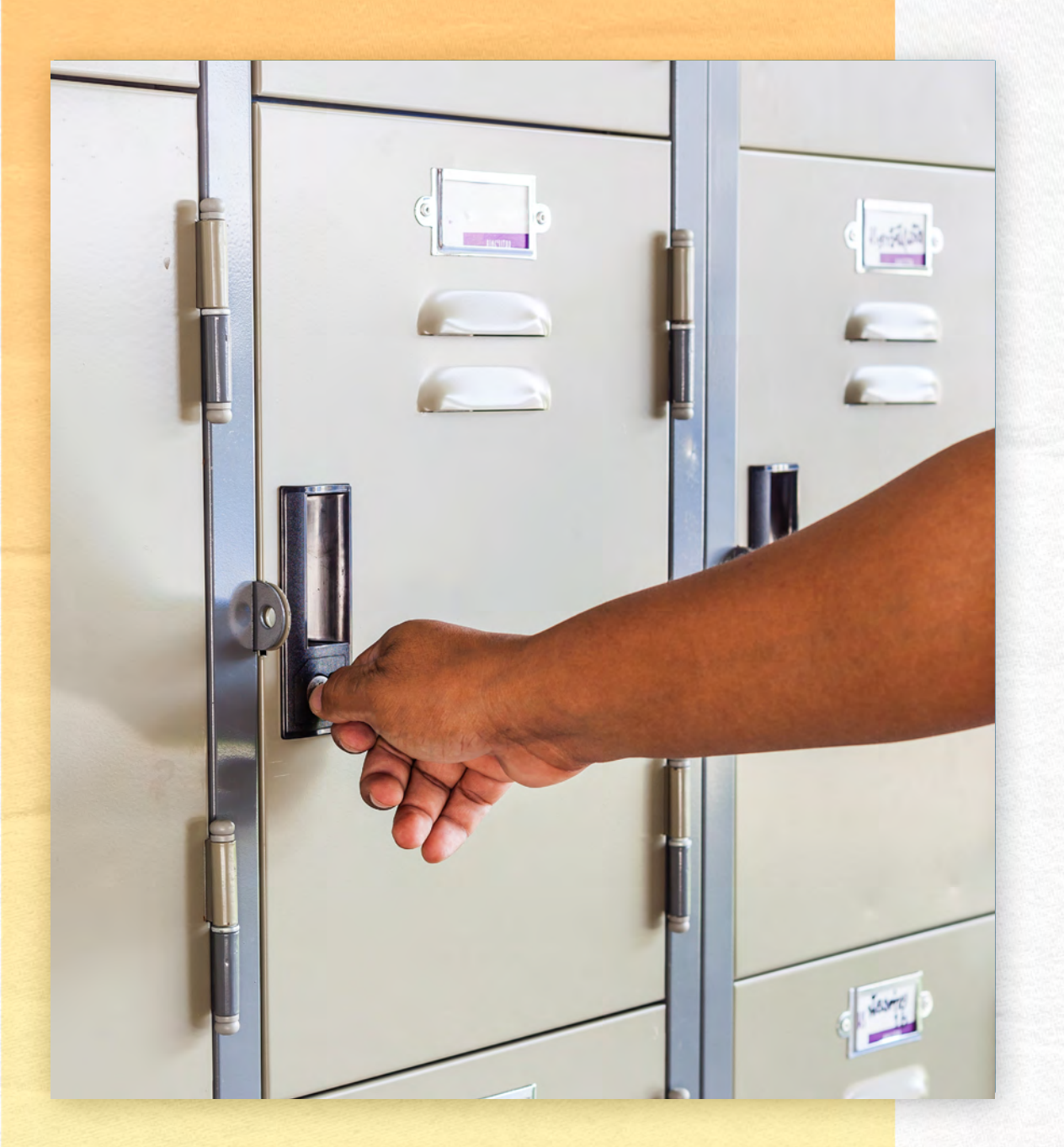

#### *Com o livro*

- Fazer grifos e anotações nas páginas
- Usar grampos, clips e fitas adesivas

Em caso de perda, extravio de obras, ou dano irreparável ao item emprestado, você deverá comunicar a biblioteca e providenciar a reposição do exemplar da mesma edição ou mais recente. Obra similar (em caso de obra esgotada) analisada e aprovada pela bibliotecária.

Em caso de obra danificada, não tente consertar e não faça remendos!

O reparo será realizado pela biblioteca.

### *11-Chaves dos Escaninhos*

As chaves dos escaninhos devem ser devolvidas sempre que você sair da biblioteca.

Devem ser utilizados exclusivamente durante a permanência do usuáro na biblioteca para guardar objetos cuja entrada não é permitida, não podendo ultrapassar o período de um dia para o outro. Caso a utilização seja irregular o usuário ficará suspenso no sistema até a devolução da chave.

A biblioteca não se responsabiliza por objetos (pastas, bolsas, sacolas, pacotes e etc.) deixados ou esquecidos nos escaninhos, bem como pelo conteúdo dos mesmos.

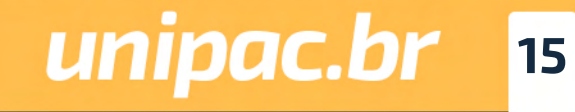

### <span id="page-15-0"></span>*12-Regulamento*

Tem por objetivo oferecer normas referentes ao funcionamento da Biblioteca. Consulte:

[https://unipacbarbacena.phl.bib.br/phlplus\\_public/pdf/regula](https://unipacbarbacena.phl.bib.br/phlplus_public/pdf/regulamento.pdf) [mento.pdf](https://unipacbarbacena.phl.bib.br/phlplus_public/pdf/regulamento.pdf)

### *13-Serviços Oferecidos pela Biblioteca São Tomás de Aquino*

#### *Normalização de trabalhos*

Orientações sobre a normalização de trabalhos técnico-científi cos de acordo com as normas da Associação Brasileira de Nor mas Técnicas – ABNT e Vancouver.

### *Comutação Bibliográfica*

É o trabalho de busca e fornecimento de cópia de partes de docu mentos, periódicos, dissertações, teses, relatórios e anais locali zados em bibliotecas do Brasil e do exterior.

### *Ficha Catalográfica*

 $\bigcirc$ 

Obrigatória em trabalhos de conclusão de curso da Pós-gradua ção pelos alunos da UNIPAC, fornece informações bibliográficas referentes à obra, permitindo a sua identificação e auxiliando no trabalho de processamento técnico.

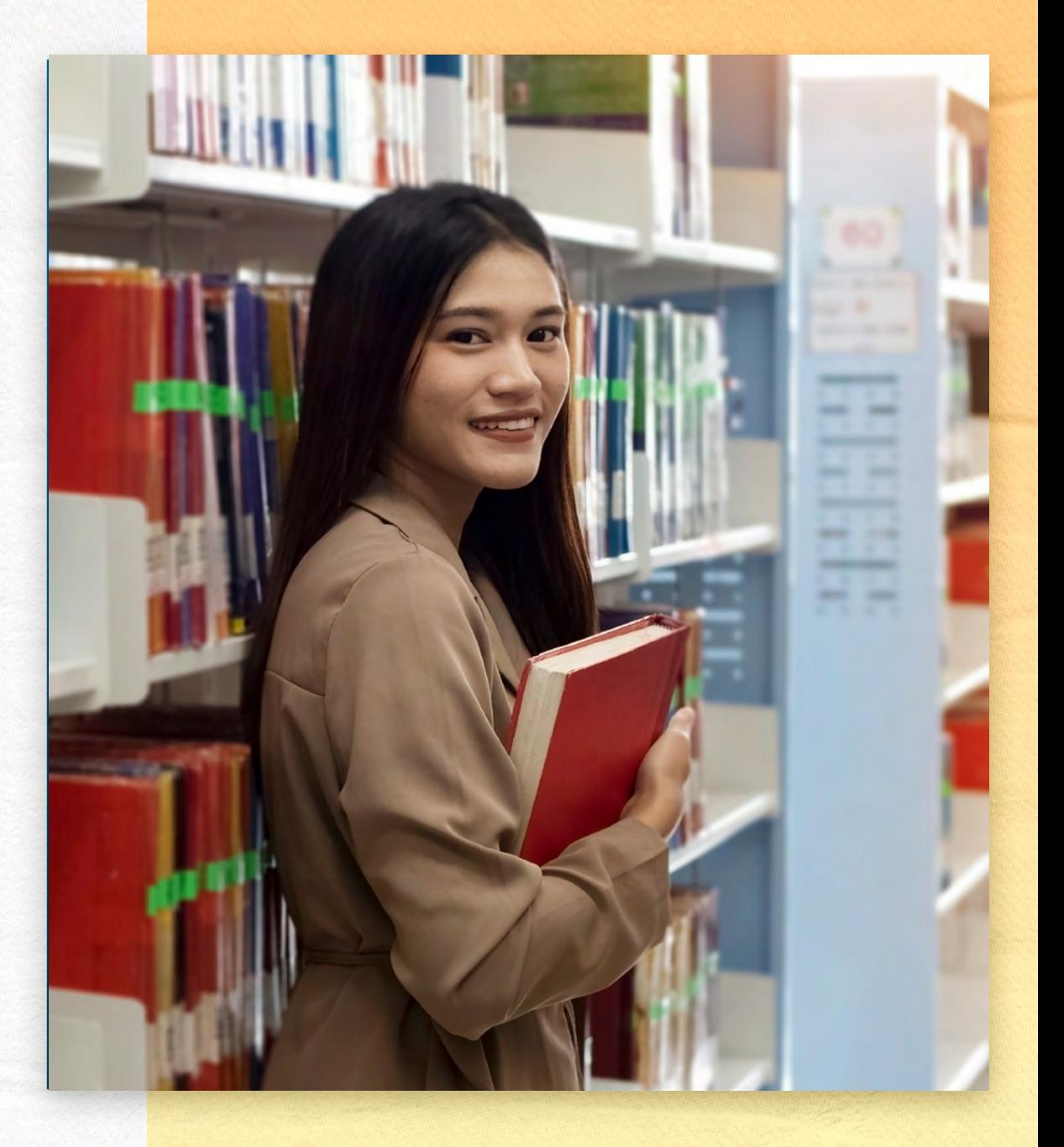

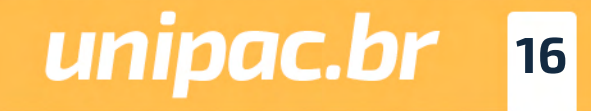

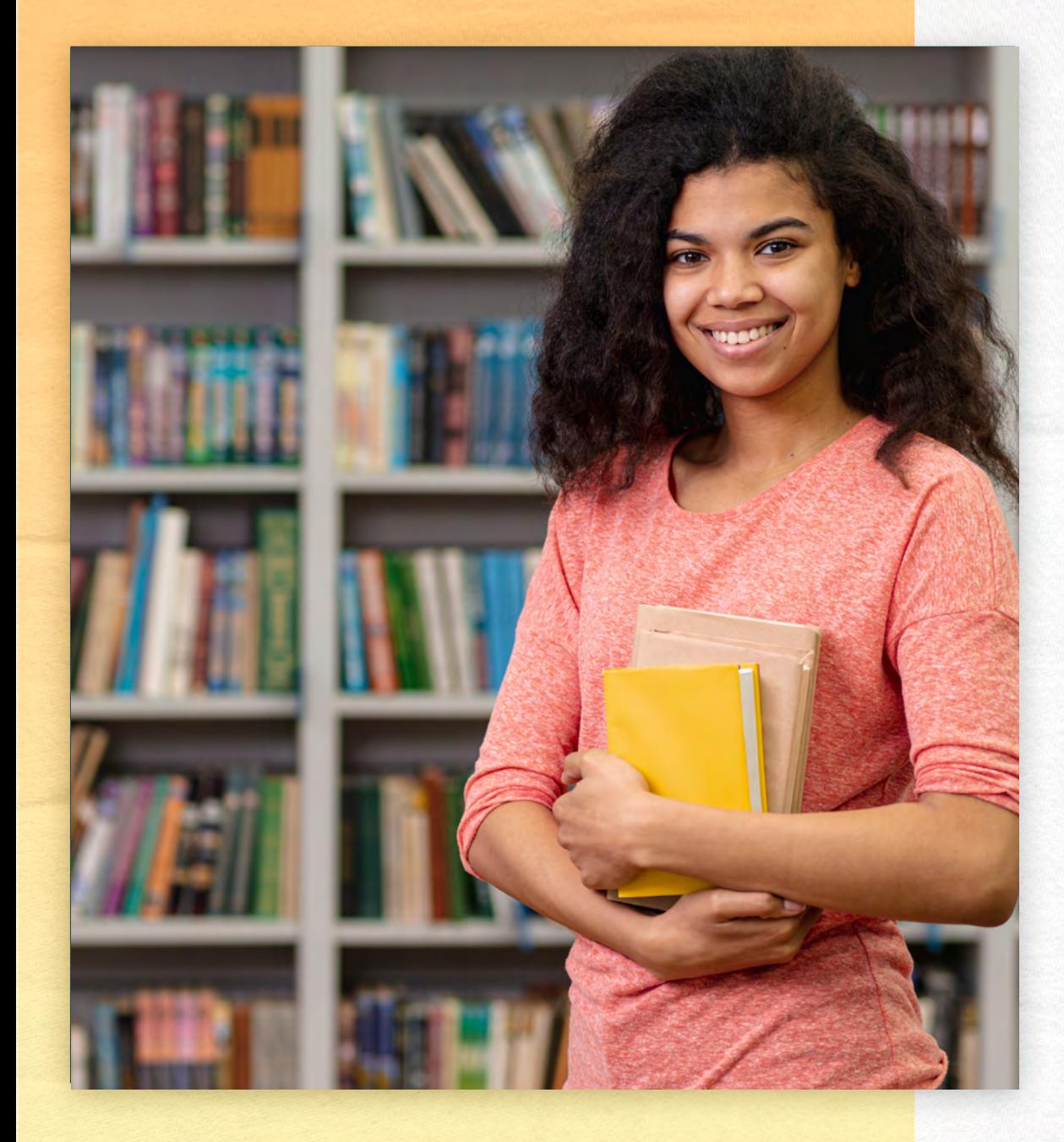

### *Capacitação de usuários*

Visa oferecer à comunidade da UNIPAC conhecimentos necessários para a busca e uso dos recursos de informação disponíveis na Biblioteca e em meio eletrônico.

### *Visita Monitorada*

A Biblioteca realiza, mediante agendamento, visitas monitoradas com o objetivo de apresentar o acervo, os espaços e os serviços oferecidos. Para agendamento, entre em contato diretamente com a biblioteca.

### *Educação para todos*

Visa proporcionar condições igualitárias de acesso ao ensino, à pesquisa e à extensão para estudantes com deficiências auditiva, visual e física, visando ao atendimento dos princípios da educação para todos.

A Biblioteca disponibiliza os seguintes recursos: lupa, os softwares DOSVOX e VLibras e espaços destinados para atendimento dos deficientes físicos.

#### *Apoio à comunidade externa*

Os usuários que não possuem vínculo com a UNIPAC poderão utilizar o espaço físico da biblioteca para estudo e realizar a consulta local ao acervo, mas não é permitida a realização de empréstimos domiciliares.

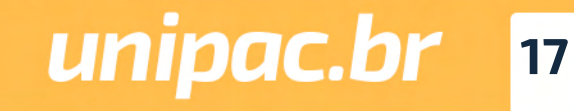

### <span id="page-17-0"></span>*14- Periódicos Eletrônicos*

A UNIPAC disponibiliza na página da Rede de Bibliotecas, centenas de periódicos científicos, avaliados pela CAPES e de livre acesso.

Acesse: *<https://www.unipac.br/biblioteca>*

### *15- Repositório Institucional*

O Repositório Institucional da FUPAC/UNIPAC é uma coleção digital da produção científica e artística em meio eletrônico, tais como artigos científicos, monografias, dissertações e teses, livros e capítulos de livros; materiais cartográficos e visuais; música; relatórios de pesquisa; trabalhos publicados em anais de evento dentre outros produzidos pelo Centro Universitário Presidente Antônio Carlos – UNIPAC, pelas Faculdades mantidas pela Fundação Presidente Antônio Carlos (FUPAC) ou em outras instituições.

Acesse: *[https://ri.unipac.br/](https://ri.unipac.br/repositorio)repositorio*

 $\circledcirc$ 

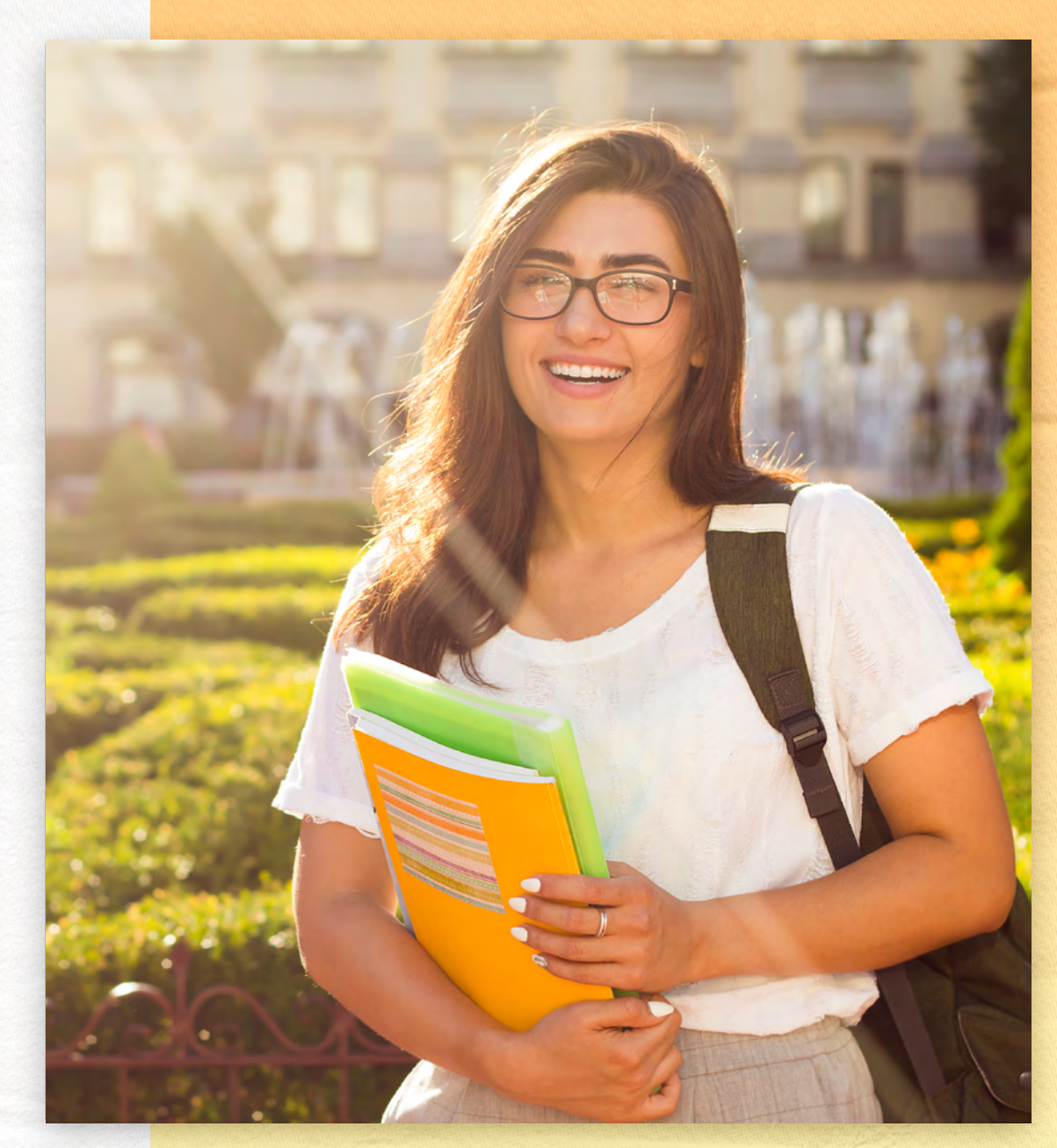

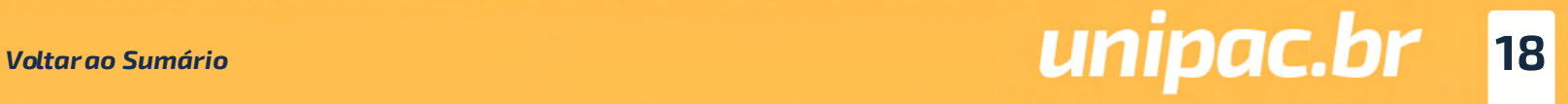

<span id="page-18-0"></span>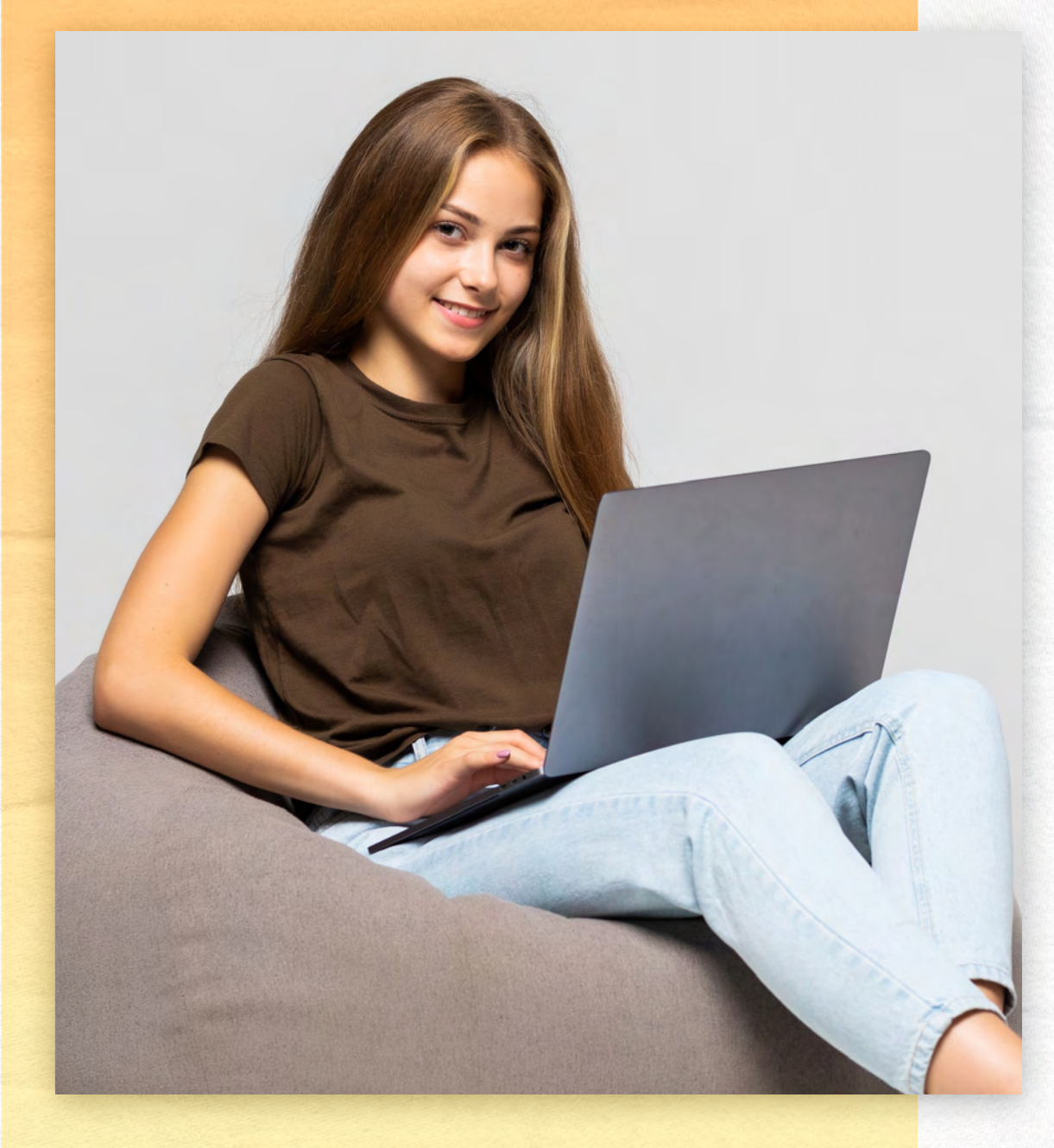

### *16- Manuais para Normalização de Trabalhos Acadêmicos*

*Manual de Normas para Trabalhos de Conclusão de Curso – TCC*

[https://www.unipac.br/biblioteca/wp-content/uploads/](https://www.unipac.br/biblioteca/wp-content/uploads/sites/16/2022/05/Manual-Normas-ABNT-2022-FUPAC.pdf) sites/16/2022/05/Manual-Normas-ABNT-2022-FUPAC.pdf

*Manual de Normas Vancouver: Trabalhos Produ-zidos na Área da Saúde - Citações e Referências:* 

[https://www.unipac.br/biblioteca/wp-content/uploads/](https://www.unipac.br/biblioteca/wp-content/uploads/sites/16/2020/11/Manual-Vancouver-2021-UNIPAC-Versao-final.pdf) [sites/16/2020/11/Manual-Vancouver-2021-UNIPAC-Versao-final.pdf](https://www.unipac.br/biblioteca/wp-content/uploads/sites/16/2020/11/Manual-Vancouver-2021-UNIPAC-Versao-final.pdf)

*Roteiro para Elaboração de Artigo Técnico e/ ou Científico:*

[https://www.unipac.br/biblioteca/wp-content/uploads/](https://www.unipac.br/biblioteca/wp-content/uploads/sites/16/2020/07/Roteiro-para-elaborac%CC%A7a%CC%83o-de-Artigo-Cienti%CC%81fico.pdf) [sites/16/2020/07/Roteiro-para-elaborac%CC%A7a%CC%83o-de-Artigo-](https://www.unipac.br/biblioteca/wp-content/uploads/sites/16/2020/07/Roteiro-para-elaborac%CC%A7a%CC%83o-de-Artigo-Cienti%CC%81fico.pdf)[Cienti%CC%81fico.pdf](https://www.unipac.br/biblioteca/wp-content/uploads/sites/16/2020/07/Roteiro-para-elaborac%CC%A7a%CC%83o-de-Artigo-Cienti%CC%81fico.pdf)

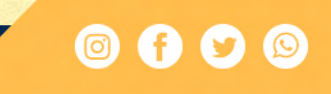

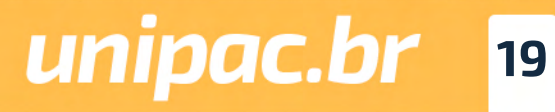

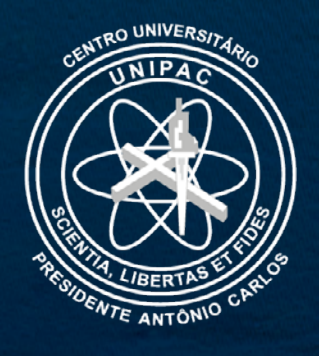

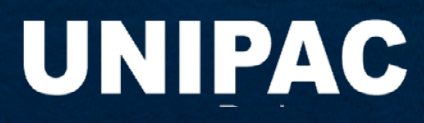

## unipac.br 0000